# **MPX-885**

# **User's Manual**

Edition 1.2 2009/10/12

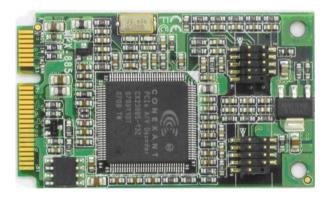

#### Copyright

Copyright 2009 all rights reserved. This document is copyrighted and all rights are reserved. The information in this document is subject to change without prior notice to make improvements to the products.

This document contains proprietary information and protected by copyright. No part of this document may be reproduced, copied, or translated in any form or any means without prior written permission of the manufacturer.

All trademarks and/or registered trademarks contains in this document are property of their respective owners.

#### Disclaimer

The company shall not be liable for any incidental or consequential damages resulting from the performance or use of this product.

The company does not issue a warranty of any kind, express or implied, including without limitation implied warranties of merchantability or fitness for a particular purpose.

The company has the right to revise the manual or include changes in the specifications of the product described within it at any time without notice and without obligation to notify any person of such revision or changes.

#### Trademark

All trademarks are the property of their respective holders.

Any questions please visit our website at http://www.commell.com.tw.

# **Packing List:**

#### Hardware:

MPX-885 Mini PCI Express Capture Card x1

Cable kit:

#### Video Cable

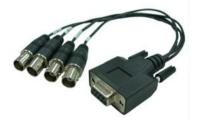

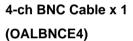

DB9 Cable x 1

(OALES-BKU1)

#### Audio Cable (option)

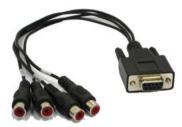

Audio Cable x 1 (option) (OALDB9-AUD4-885)

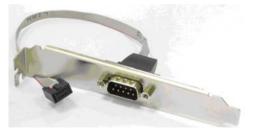

DB9 Cable x 1 (option) (OALES-BKU1)

#### Video Cable (option)

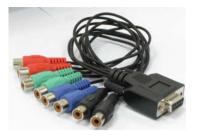

Dual YPbPR + Dual Composite Cable x 1 (option) (OALDB9-HDTV-885)

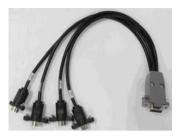

4-ch S-Video Cable x 1 (option) (OALDB9-4S-885)

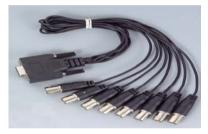

8-ch BNC Cable x 1 (option) (OALBNCE8)

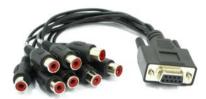

8-ch Composite Cable x 1 (option) (OALDB9-AUD8)

#### **CD Content:**

Drivers & User's Manual

# 1.0 <Product Specification>

| <b>General Specifie</b> | cation                                                   |  |  |
|-------------------------|----------------------------------------------------------|--|--|
| Form Factor             | PCI Express mini card                                    |  |  |
| Controller              | One CX23885 chip onboard                                 |  |  |
| Accessories             | 1 x 10-pin header to 1 x D-sub 9 Cable                   |  |  |
|                         | 1 x D-sub 9 to 4 x BNC connector Cable                   |  |  |
|                         | 1 x 10-pin header to 1 x D-sub 9 Cable(option)-Audio     |  |  |
|                         | 1 x D-sub 9 to 4 channel Audio Cable(option)-Audio       |  |  |
|                         | 1 x D-sub 9 to 4 x S-Video Cable(option)-4 x S-Video     |  |  |
|                         | 1 x D-sub 9 to 2 x YPbPr & 2 x Composite Cable(option)   |  |  |
|                         | 2 x YPbPr + 2 x Composite                                |  |  |
|                         | 1 x D-sub 9 to 8 x Composite Cable(option)-8 x Composite |  |  |
|                         | 1 x D-sub 9 to 8 x BNC connector Cable(option)-8 x Video |  |  |
|                         | input                                                    |  |  |
| Features                | 4 channel video inputs share with 30 fps                 |  |  |
|                         | NTSC: 720 x 480 @ 30 FPS                                 |  |  |
|                         | PAL: 720 x 576 @ 25 FPS                                  |  |  |
|                         | Support NTSC/PAL video decoding                          |  |  |
|                         | Support image capture resolutions up to                  |  |  |
|                         | 768 x 576, 768 x 288, 352 x 288 (PAL)                    |  |  |
|                         | 720 x 480, 720 x 240 , 320 x 240 (NTSC)                  |  |  |
| Dimensions (L x W)      | 51mm x 30mm                                              |  |  |

# 1.1 <Component Placement>

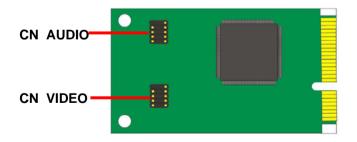

## 1.2 < Mechanical Drawing>

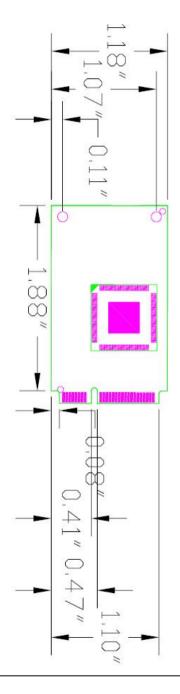

# 1.3 <Connector Reference>

|     | I_VIDEO<br>5x2) header | 2<br>• •<br>• • | 10<br>10<br>9 |  |
|-----|------------------------|-----------------|---------------|--|
| Pin | Description            | Pin             | Description   |  |
| 1   | VIEDO1                 | 2               | VIDEO2        |  |
| 3   | VIEDO3                 | 4               | VIEDO4        |  |
| 5   | Ground                 | 6               | VIEDO5        |  |
| 7   | VIEDO6                 | 8               | VIEDO7        |  |
| 9   | VIEDO8                 | 10              | N/C           |  |

|     | I_AUDIO<br>5x2) header |     | 10<br>9     |  |
|-----|------------------------|-----|-------------|--|
| Pin | Description            | Pin | Description |  |
| 1   | VL1                    | 2   | VL2         |  |
| 3   | N/C                    | 4   | N/C         |  |
| 5   | GND                    | 6   | VR1         |  |
| 7   | VR2                    | 8   | N/C         |  |
| 9   | N/C                    |     |             |  |
|     |                        |     |             |  |

# 1.4 <Driver Setting>

1. Insert the driver CD into your system's CD-ROM to Set up MPX-885 Setup

MPX-885(20091012).exe.

(E:/Driver/MPX-885/SDK(1.1)/Setup MPX-885(20091012).exe)

Please select "Next" to continue.

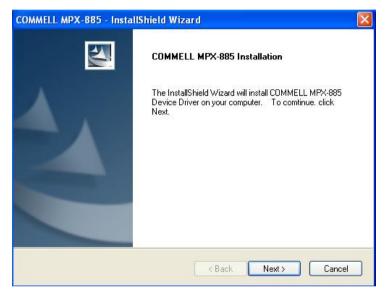

# 2. Please read the following License Agreement. Press the Page Down key to see the rest of agreement and click "Next" to continue the installation.

| icense Agreement                                                                                                    |                                                                                                    |                                                                                                    |       |
|----------------------------------------------------------------------------------------------------|----------------------------------------------------------------------------------------------------|----------------------------------------------------------------------------------------------------|-------|
| Please read the following license agree                                                                                                    | ement carefully.                                                                                                    |                                                                                                    |       |
| Taiwan Commate Computer Inc.(COMM                                                                                                    | MELL) Software License Ag                                                                                                    | reement                                                                                                    | ^     |
| IMPORTANT - READ CAREFULLY: T<br>agreement<br>between you (either an individual or a s<br>the product) and Taiwan Commate Cor<br>which includes computer software and<br>materials, additional computer software<br>documentation (SOFTWARE). By dow<br>using the SOFTWARE, you agree to b<br>If you do not agree to the terms of this<br>SOFTWARE; this license grants you a | single entity, purchaser or e<br>mputer Inc. (COMMELL), for<br>I may include associated me<br>e applications, and online or<br>mloading, installing, copying<br>be bound by the terms of thi<br>LICENSE, do not install or u | nd user of<br>the software identified<br>edia, printed<br>electronic<br>, or otherwise<br>s LICENSE.<br>s ste the | d,    |
| I accept the terms of the license agr     I do not accept the terms of the licen     I do not accept the terms of the licen     I do not accept the terms of the licen                                                                                                    |                                                                                                    | Prir                                                                                                    | nt    |
| ano mona                                                                                                    | < Back                                                                                                    | Next> Ca                                                                                                    | ancel |

#### 3. Please select fill in your User Name & Company Name. Then, click "Next".

| Customer Information              |                                        |  |
|-----------------------------------|----------------------------------------|--|
| Please enter your information.    |                                        |  |
| Please enter your name and the na | ame of the company for which you work. |  |
| User Name:                        |                                        |  |
| User                              |                                        |  |
| Company Name:                     |                                        |  |
| Company                           |                                        |  |
|                                   |                                        |  |
|                                   |                                        |  |
| allShield                         |                                        |  |
|                                   |                                        |  |

#### 4. Please select "Install" in this page.

| COMMELL MPX-885 - InstallShield Wizard                                                                                                    |               |
|----------------------------------------------------------------------------------------------------|---------------|
| Ready to Install the Program<br>The wizard is ready to begin installation.                                                                        | N             |
| Click Install to begin the installation.<br>If you want to review or change any of your installation settings, click Back. Click C<br>the wizard. | ancel to exit |
| InstallShield                                                                                                    | Cancel        |

#### 5. Please Click "Continue Anyway", when you see the following message.

| Har dwa | re Installation                                                                                                    |
|---------|----------------------------------------------------------------------------------------------------|
|         | The software you are installing for this hardware:                                                                                                    |
|         | Conexant CX23885 AVS Video Capture (Sonora)                                                                                                    |
|         | has not passed Windows Logo testing to verify its compatibility<br>with Windows XP. ( <u>Tell me why this testing is important.</u> )                                                                                                    |
|         | Continuing your installation of this software may impair<br>or destabilize the correct operation of your system<br>either immediately or in the future. Microsoft strongly<br>recommends that you stop this installation now and<br>contact the hardware vendor for software that has<br>passed Windows Logo testing. |
|         | Continue Anyway STOP Installation                                                                                                    |

#### 6. Please click "Finish" to complete the installation.

| COMMELL MPX-885 - Insta | IIShield Wizard                                                                                                    |
|-------------------------|----------------------------------------------------------------------------------------------------|
|                         | COMMELL MPX-885 Installation Completed.<br>The InstallShield Wizard has successfully installed COMMELL<br>MPX-885. Click Finish to exit the wizard. |
|                         | K Back Finish Cancel                                                                                                    |

7. After driver install, please enter Device Manager then select Conexant CX23885 AVS Video Capture(Sonora) press properties.

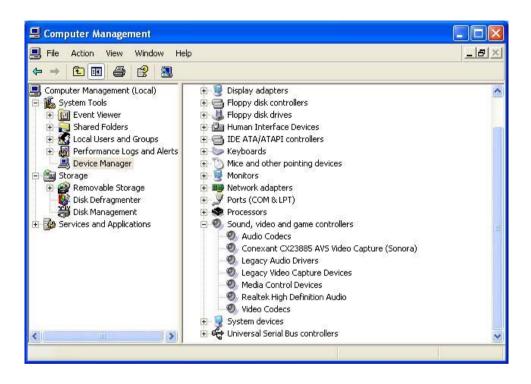

#### 1.5 <Sample Program>

When you completed hardware & software installation, you can use COMMELL "Launch COMMELLDVC App" sample program to test. You can find Launch COMMELLDVC App.exe on desktop.

Launch COMMELLDVC App.exe

Please double –click "Launch COMMELLDVC App.exe", It'll pops up as following. Then Please Push "Preview" on the left-upper Menu.

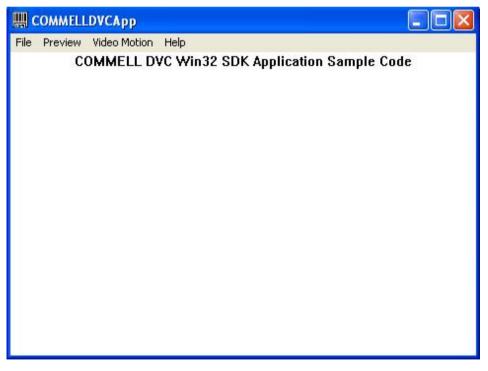

#### You'll get the program interface as following.

| Preview Window Dialog |   |   |   |                                                                                   |
|-----------------------|---|---|---|-----------------------------------------------------------------------------------|
| Q                     | Q | Q | Q | Video Control<br>Device ID: 0 -                                                   |
| Q                     | Q | Q | Q | Channel ID: 0  Status: Idle Color: N/A Video Size View Rate: 0  f/s               |
| Q                     | Q | Q | Q | Video Resolution:<br>N/A  Video Standard:<br>None Image Adjustment START SnapShot |
| Q                     | Q | Q | Q | Channel No Setup<br>Device Ch<br>0 	 1<br>Callback Test Close                     |

#### MPX-885 User's Manual

#### Explanation of Sample program function

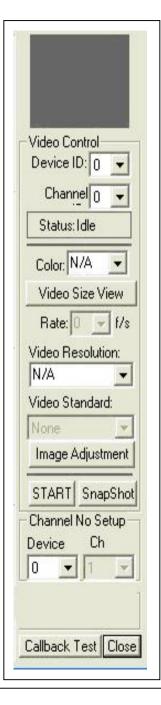

Device ID: It is mean CX23885 Chipset.

Channel ID: Support Video input per device.

Snapshot: Catch the image on working channel.

Callback Test: Catch the series image on working channel

#### Note:

Every channel works separately, when you want to change any setting, please stop all channels which are working. Please choose "Video Motion", then you can see program interface as following.

| Video Motion Demo Dialog | × |
|--------------------------|---|
| Video Motion Detection   |   |
| Enable 🔽 Indicator: 🗆    |   |
| Threshold: 3             |   |

#### Enable:

If user "check" this box, it will enable video motion detection.

#### Indicator:

If this box is checked, it will show red spots as an motion indication, when the video motion is been detected.

#### Threshold:

Select motion detection sensitivity level, the number smaller, the sensitivity stronger.

### **Contact Information**

Any advice or comment about our products and service, or anything we can help you please don't hesitate to contact with us. We will do our best to support you for your products, projects and business.

# Taiwan Computer Inc.Address19F, No. 94, Sec. 1, Shin Tai Wu Rd., Shi Chih<br/>Taipei Hsien, TaiwanTEL+886-2-26963909FAX+886-2-26963911Websitehttp://www.commell.com.twE-Mailinfo@commell.com.tw (General Information)<br/>tech@commell.com.tw (Technical Support)Commell is the trademark of Taiwan Commate Computer INC.

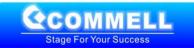